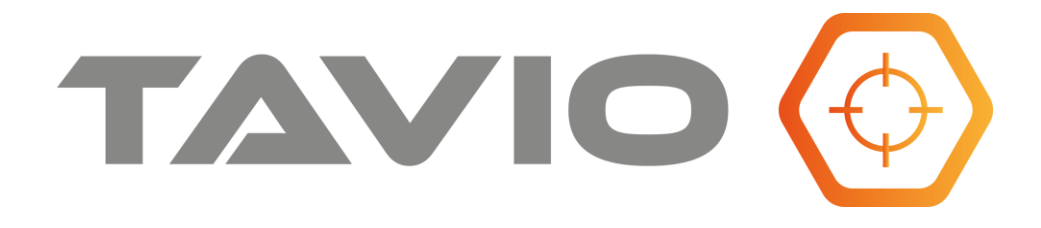

#### **Instrukcja instalacji i obsługi**

## **Kamera WiFi obrotowa (PT)**

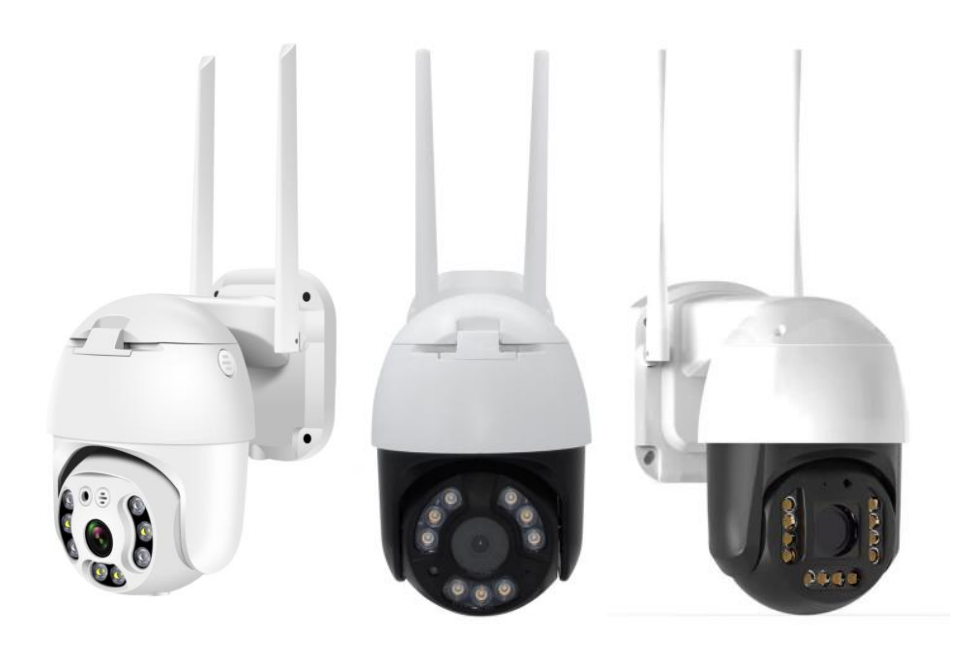

TIP201PW, TIP201MW TIP501PW, TIP501MW TIP801PW

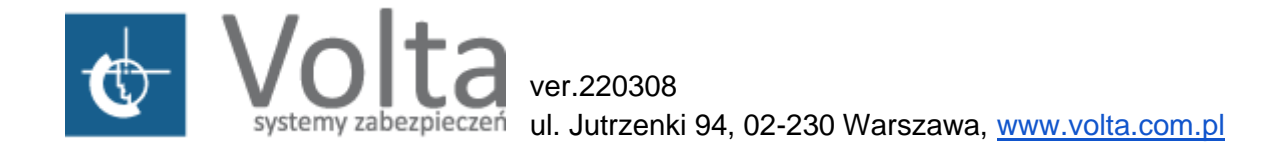

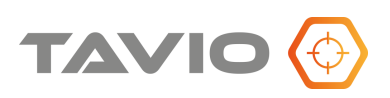

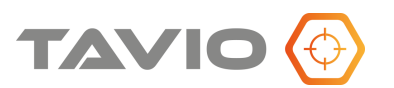

**UWAGAIII** PAMIETAJ O OCHRONIE **PRZECIWPRZEPIĘCIOWEJ** Kamery, jako elementy systemu CCTV w znacznym stopniu narażone na uszkodzenia spowodowane wyładowaniami atmosferycznymi lub/i innego typu przepieciami, powinny być zabezpieczone dodatkowymi elementami ochrony przepięciowej. W kwestii doboru ww. urządzeń zapraszamy do konsultacji z Działem Technicznym: cctv@volta.com.pl

**Kamera, która została uszkodzona w wyniku przepięcia (wyładowanie atmosferyczne lub inne) w instalacji wizyjnej lub zasilającej, nie podlega gwarancji.**

**Funkcje kamery w zależności od wersji oprogramowania, mogą się różnić od tych podanych w podstawowej instrukcji.**

#### **Każde urządzenie i instalacja powinna być wykonane przez certyfikowanego i uprawnionego instalatora.**

#### **Prawidłowa utylizacja produktu.**

Ikona przekreślonego kosza, naniesiona na produkcie lub jego opakowaniu wskazuje, że tego urządzenia nie można wyrzucać razem z innymi odpadami pochodzącymi z gospodarstwa domowego.

Aby uniknąć ewentualnego zagrożenia dla środowiska naturalnego lub zdrowia spowodowanego niekontrolowanym składowaniem odpadów, należy przekazać ten produkt do recyklingu.

W celu uzyskania dodatkowych informacji dotyczących recyklingu niniejszego produktu należy skontaktować się z władzami gminy, dostawcą usług utylizacji odpadów lub sklepem, gdzie zakupiono urządzenie.

Informacja dla użytkowników dotycząca ograniczenia użycia substancji niebezpiecznych w sprzęcie elektrycznym i elektronicznym. Informujemy, że nasze urządzenia zostały zaprojektowane i wyprodukowane zgodnie z wymaganiami **Dyrektywy RoHS 2011/95/EU**, dotyczącej użycia substancji niebezpiecznych w sprzęcie elektrycznym i elektronicznym.

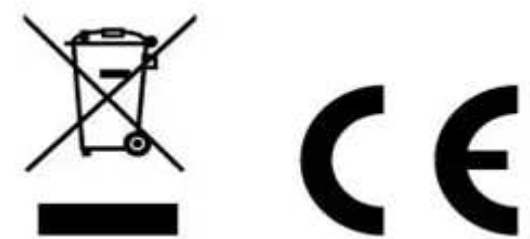

**Producent zastrzega sobie możliwość zmiany parametrów technicznych bez wcześniejszego powiadomienia**

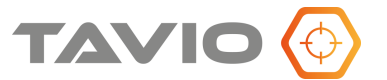

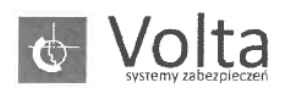

#### Volta Sp. z o.o. ul. Jutrzenki 94 02-230 Warszawa

tel. (+48 22) 572 90 20, fax. (+48 22) 572 90 30, http://www.volta.com.pl, e-mail: volta@volta.com.pl

#### **DEKLARACJA ZGODNOŚCI**

# $\epsilon$

VOLTA Sp. z o.o. Producent:

Adres:

ul. Jutrzenki 94, 02-230 Warszawa

deklaruje z pełną odpowiedzialnością, że produkt:

Kamera IP TAVIO Nazwa:

#### TIP201MW, TIP501MW, TIP201PW

Model:

#### 

jest zgodny z postanowieniami następujących dyrektyw:

#### 2014/53/UE . . . . . . . . . .

oraz spełnia wymagania następujących norm:

EN 62479:2010 EN 62368-1:2014+A11:2017 EN 301489-1 V2.2.3(2019-11) EN 301489-17 V3.2.4(2020-09) EN 300328 V2.2.2(2019-07)

Niniejsza deklaracja zgodności wydana zostaje na wyłączną odpowiedzialność producenta.

Warszawa, 20.04.2022r.

.............................. Miejsce i data wystawienia

éj Grzondkowski ekler Operacyjny D₩ . . . . Stanowisko i podpis osoby upoważnionej

Volta Sp. z o.o. ul. Jutrzenki 94, 02-230 Warszawa tel. +48 22 572 90 20 faks +48 22 572 90 30 volta@volta.com.pl, www.volta.com.pl

Oddziały: Bydgoszcz, Gdańsk, Katowice, Kraków, Lublin, Łódź, Poznań, Rzeszów, Szczecin, Warszawa, Wrocław

KRS: 0000023698 Sąd Rejonowy dla m. st. Warszawy w Warszawie, XIII Wydział Gospodarczy Krajowego Rejestru Sądowego Kapitał Zakładowy: 1 020 000,00 zł NIP: 521-13-67-444

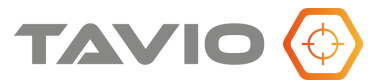

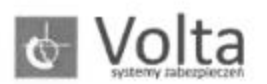

Volta Sp. z o.o. ul. Jutrzenki 94 02-230 Warszawa tel. (+48 22) 572 90 20, fax. (+48 22) 572 90 30, http://www.volta.com.pl, e-mail: volta@volta.com.pl

DEKLARACJA ZGODNOŚCI

# CE

VOLTA Sp. z o.o. Producent:

ul. Jutrzenki 94, 02-230 Warszawa Adres:

deklaruje z pełną odpowiedzialnością, że produkt:

Kamera IP TAVIO Nazwa:

TIB801MW, TIP801PW, TIP501PW

Model:

......................................

jest zgodny z postanowieniami następujących dyrektyw:

#### 2014/53/UE, 2011/65/UE, 2015/683/UE

oraz spełnia wymagania następujących norm:

EN 62479:2010 EN 62368-1:2014+A11:2017 EN 301489-1 V2.2.3(2019-11) EN 301489-17 V3.2.4(2020-09) EN 300328 V2.2.2(2019-07)

Niniejsza deklaracja zgodności wydana zostaje na wyłączną odpowiedzialność producenta.

Warszawa, 14.03.2023r.

Miejsce i data wystawienia

Mąciej Grzondkowski Dyrekter Operacyjny . . . . . . . . . . . Stanowisko i podpis osoby upoważnionej

Volta Sp. z o.o.<br>ul. Jutrzenki 94, 02-230 Warszawa tel. +48 22 572 90 20 faks +48 22 572 90 30 volta@volta.com.pl, www.volta.com.pl

Oddziały: Bydgoszcz, Gdańsk, Katowice, Kraków, Lublin, Łódź, Poznań, Rzeszów, Szczecin, Warszawa, Wrocław

/ KRS: 0000023698 Sąd Rejonowy dla m. st. Warszawy w Warszawie, XIII Wydział Gospodarczy Krajowego Rejestru Sądowego Kapitał Zakładowy: 1 020 000,00 zł NIP: 521-13-67-444

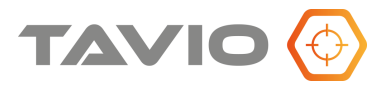

# **Spis treści**

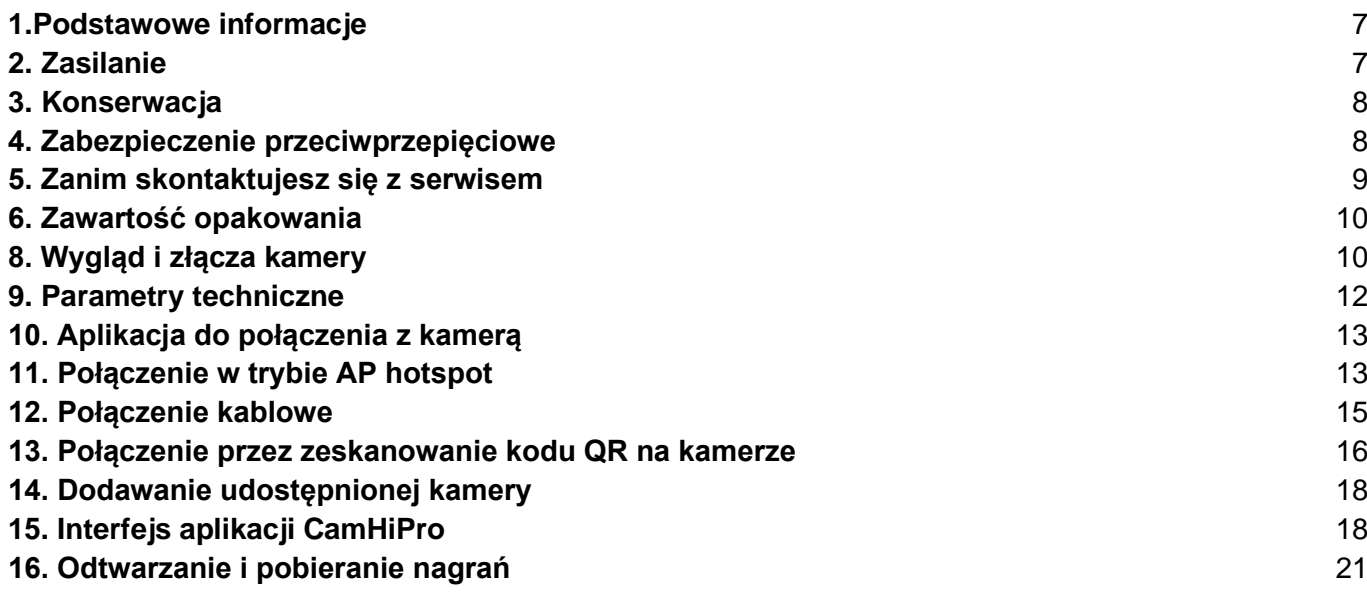

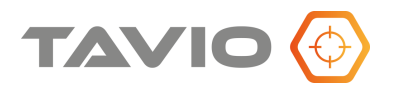

## <span id="page-6-0"></span>**1. Podstawowe informacje**

- Przeczytaj tę instrukcję instalacji i użytkowania przed instalacją.
- Zachowaj tę instrukcję możesz jej potrzebować w przyszłości.
- Urządzenia współpracujące i akcesoria używaj wyłącznie urządzeń zalecanych przez producenta lub dystrybutora.

Urządzenia niezalecane mogą spowodować nieprzewidziane zachowanie sprzętu, jego uszkodzenie i utratę gwarancji.

- Instalacja urządzenia urządzenie należy montować na stabilnej podstawie. Konieczne jest upewnienie się, że miejsce, w którym kamera ma być zamontowana (elewacja, słup, sufit) jest zdolne do utrzymania dodatkowego ciężaru kamery. Używaj uchwytów załączonych do kamery lub zalecanych przez producenta lub dystrybutora. Podczas instalacji kieruj się wskazówkami zawartymi w tej instrukcji.
- a) Przygotuj otwory montażowe na kołki, zgodnie z ich rozstawem (opcjonalnie wykorzystaj dostępny szablon) upewniając się, że uchwyt po zamocowaniu będzie pozwalał na przewidziane ustawienia kamery
- b) Doprowadź i przygotuj pozostałe elementy instalacji i okablowania, tak aby zapewnić dobre spasowanie stosowanych elementów systemu.
- c) Przymocuj uchwyt kamerowy do powierzchni tak, aby w zależności od zagrożenia, osłaniał on instalację przed działaniem warunków atmosferycznych
- d) Umieść i zablokuj kamerę w/na uchwycie pewnie i stabilnie, by uniknąć jej uszkodzenia.

#### **Uwaga !!!**

**Kierunek patrzenia - nigdy nie wolno ustawiać kamery prosto w kierunku słońca, lub innych mocno odbijających/emitujących światło obiektów. Obraz traci wtedy na jakości, a funkcje cyfrowej korekty obrazu mogą działać nieefektywnie.**

### <span id="page-6-1"></span>**2. Zasilanie**

Pamiętaj, aby zasilanie zapewnione na obiekcie było właściwe dla modelu kamery (12 VDC), która będzie wykonywała pracę. W zależności od odległości, miejsca instalacji i zapotrzebowania urządzenia na prąd, należy zapewnić odpowiednio wydajny zasilacz.

**UWAGA – Zasilanie kamery ze źródła innego niż zalecane, może spowodować jej niewłaściwą pracę, bądź też doprowadzić do jej trwałego uszkodzenia, nie podlegającego naprawie gwarancyjnej.** 

**Zwróć szczególną uwagę na właściwe podłączenie przewodów, zgodnie z polaryzacją określoną w zasilaczu i podłączanej do niego kamery, aby "+" był podłączony z "+", a "–" z "–".**

**Instalacja i podłączenie powinno być wykonane przez wykwalifikowany personel.**

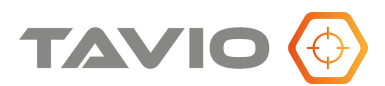

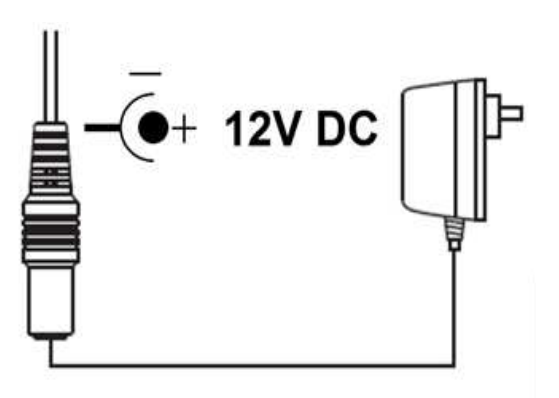

## <span id="page-7-0"></span>**3. Konserwacja**

Pamiętaj o regularnej (kwartalnej) konserwacji urządzenia, w celu podtrzymania jego sprawności i efektywności działania.

W przypadku kamer zewnętrznych, należy pamiętać o dodatkowym i szczególnym sprawdzeniu szczelności obudowy.

- Czystość szybki osłaniającej obiektyw i promiennik IR, wpływa bezpośrednio na wydajność oświetlenia kamery, jak też i na jakość obrazu oświetlanego promiennikiem. Porysowana lub zabrudzona szyba będzie pogarszała obraz pozyskany przez kamerę.
- **UWAGA – Należy uważać na środki czyszczące stosowane do konserwacji urządzeń. Szczególnie należy unikać środków żrących, na bazie alkoholu, czy innych silnych substancji czyszczących, mogących wpłynąć na strukturę uszczelek i powierzchnię obudowy lub szyby osłaniającej obiektyw (co może wpłynąć na jej zmatowienie).**

**UWAGA – Zaleca się używać lekko ciepłej wody z domieszką małej ilości mydła, rozprowadzanej i nanoszonej na powierzchnie. Czyścić delikatną ściereczką z mikrofibrą.**

## <span id="page-7-1"></span>**4. Zabezpieczenie przeciwprzepięciowe**

- Należy pamiętać o ochronie przeciwprzepięciowej w systemie, nie tylko w torze wizyjnym, ale również na linii zasilającej, gdzie możliwe jest przejście niszczącego prądu z zewnątrz do urządzenia.
- Stosowanie zabezpieczeń przeciwprzepięciowych zmniejsza ryzyko uszkodzenia urządzenia na skutek skoków napięcia lub pojawiających się w środowisku silnych pól magnetycznych, mogących wygenerować na instalacji kablowej (zasilanie, wizja, telemetria) napięcie destruktywne dla sprzętu.
- **UWAGA – Kamera uszkodzona w wyniku przepięcia nie podlega naprawie gwarancyjnej, a stosowanie środków zapobiegawczych minimalizuje takie ryzyko. Jest to również ważne w przypadku oceny instalacji do wyliczenia stawki ubezpieczeniowej, czy wręcz odzyskania należności z ubezpieczenia, jeżeli system był ubezpieczony.**

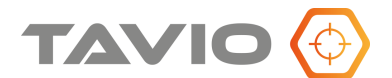

#### <span id="page-8-0"></span>**5. Zanim skontaktujesz się z serwisem**

Poniżej podana jest lista najbardziej podstawowych problemów, które można wyeliminować samodzielnie bez ingerencji fabrycznego Serwisu.

- Sprawdź zasilanie;
- Sprawdź podłączenia (kabel, wtyczki)
- Sprawdź czystość układu optycznego (kurz oraz ślady palców na soczewkach obiektywu mogą powodować powstawanie plam, smug i refleksów na obrazie) i ewentualnie usuń je z pomocą miękkiej ściereczki;
- Sprawdź, czy kamera nie ma w polu obserwacji silnych źródeł światła (np. słońce lub jego refleksy), przesuń pole obserwacji kamery tak, aby je wyeliminować z planu, jeżeli obraz jest widoczny, ale bardzo ciemny;
- Sprawdź, czy napięcie zasilania jest prawidłowe i posiada nominalną wartość na zaciskach kamery, a także spadek napięcia na okablowaniu lub wydajność źródła zasilania;
- Sprawdź długość kabli wizyjnych maksymalna odległość to 100m (kabel UTP). W przypadku dłuższych odległości należy zastosować dodatkowy przełącznik/repeater lub skrócić drogę kablową;
- Jeżeli obudowa kamery jest bardzo gorąca lub/i pojawiają się wyraźne pasy na obrazie, sprawdź źródło zasilania. Zbyt wysokie napięcie lub zbyt duże tętnienia mogą wywoływać zakłócenia i przegrzewanie się kamery - należy wtedy wymienić źródło zasilania
- Obraz migocze sprawdź czy kamera nie obserwuje bezpośrednio słońca lub innego źródła światła, należy wtedy zmienić kierunek obserwacii kamery;

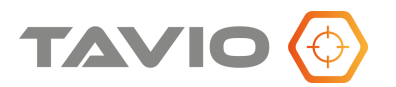

## <span id="page-9-0"></span>**6. Zawartość opakowania**

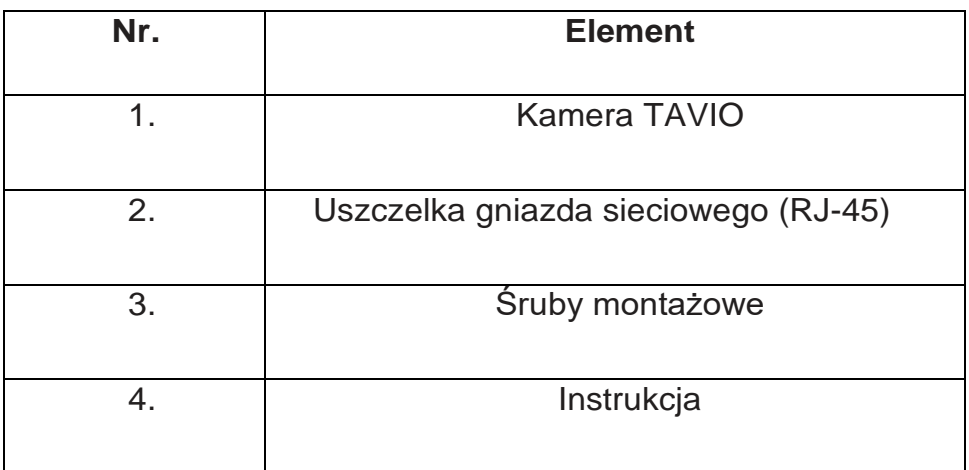

## <span id="page-9-1"></span>**8. Wygląd i złącza kamery**

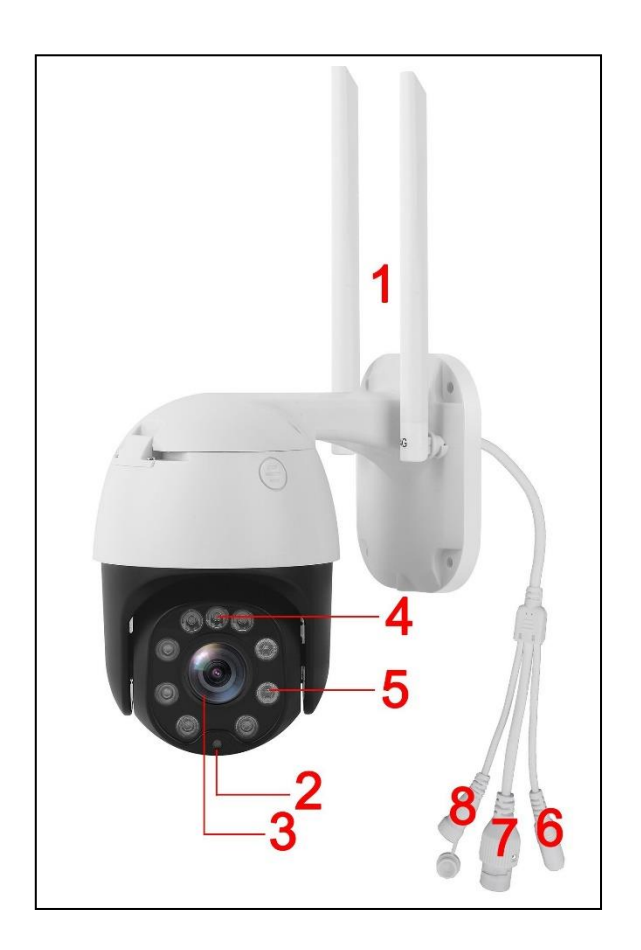

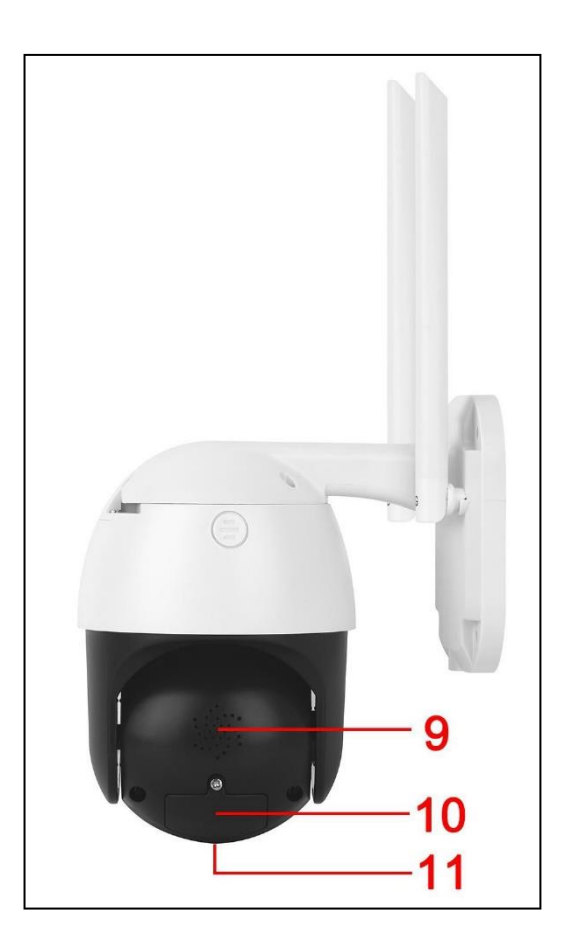

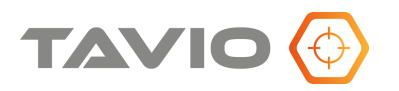

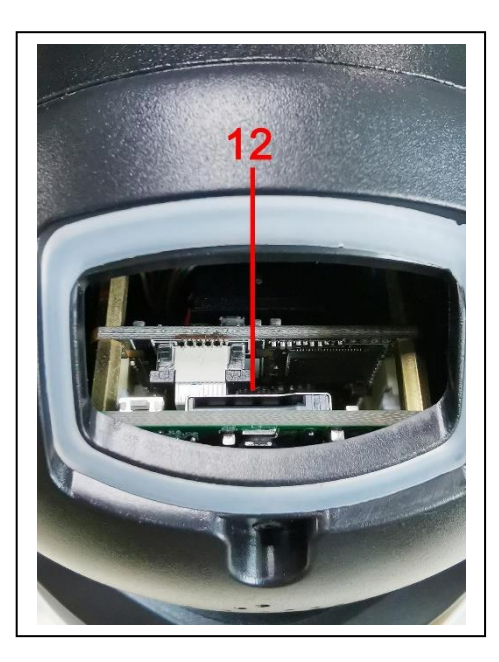

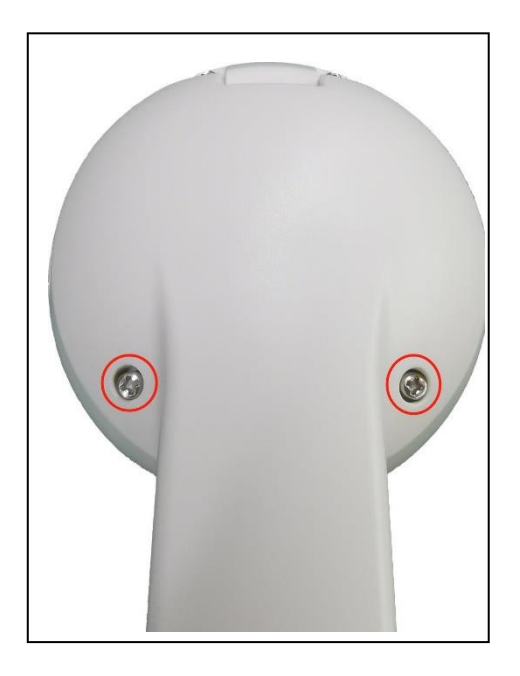

- 1. Anteny WiFi
- 2. Czujnik światła przełącza kamerę w tryb nocny
- 3. Obiektyw kamery
- 4. Oświetlacz podczerwieni poprawia widzenie kamery w nocy w trybie czarnobiałym
- 5. Oświetlacz światła białego poprawia widzenie kamery w nocy w trybie kolorowym
- 6. Zasilanie wymagany zasilacz 12 VDC / 2A
- 7. Port LAN połączenie kablowe z siecią LAN
- 8. Przycisk RESET przywraca ustawienia domyślne kamery należy przytrzymać wciśnięty przycisk przez około 5 sekund – aż do usłyszenia sygnały głosowego
- 9. Głośnik
- 10. Pokrywa karty  $\mu$ SD
- 11. Mikrofon
- 12. Gniado karty  $\mu$ SD (obsługa kart do 128GB)

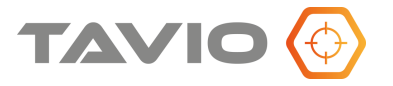

## <span id="page-11-0"></span>**9. Parametry techniczne**

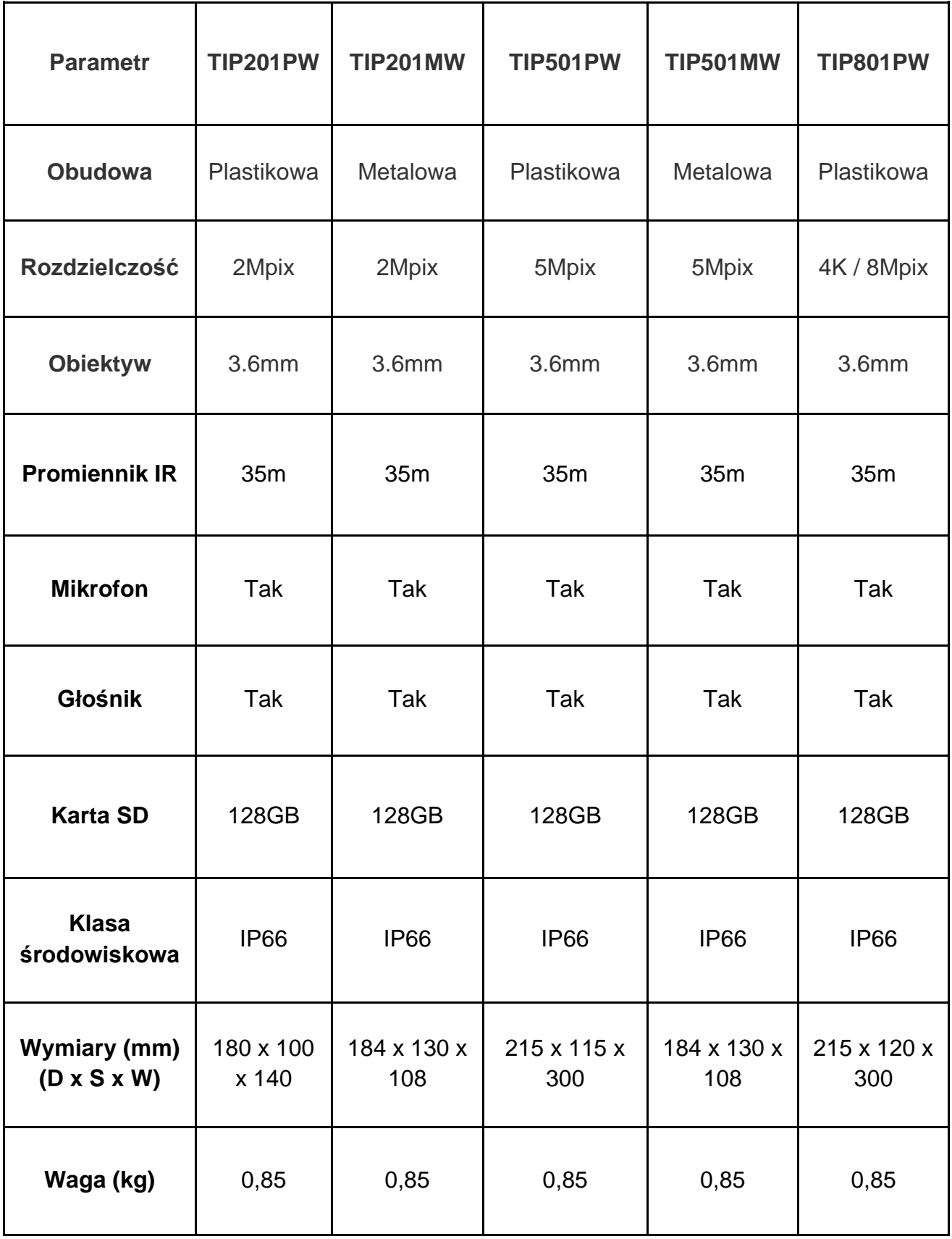

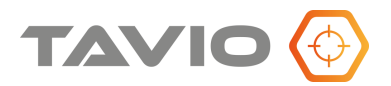

## <span id="page-12-0"></span>**10. Aplikacja do połączenia z kamerą**

Aplikacja **CamHiPro** lub **CamHi** dostępna jest w **Google Play** dla telefonów z systemem Android oraz **AppleStore** dla telefonów Apple. Aplikację można pobrać bezpośrednio z właściwego sklepu lub skorzystać z zamieszczonych poniżej kodów QR.

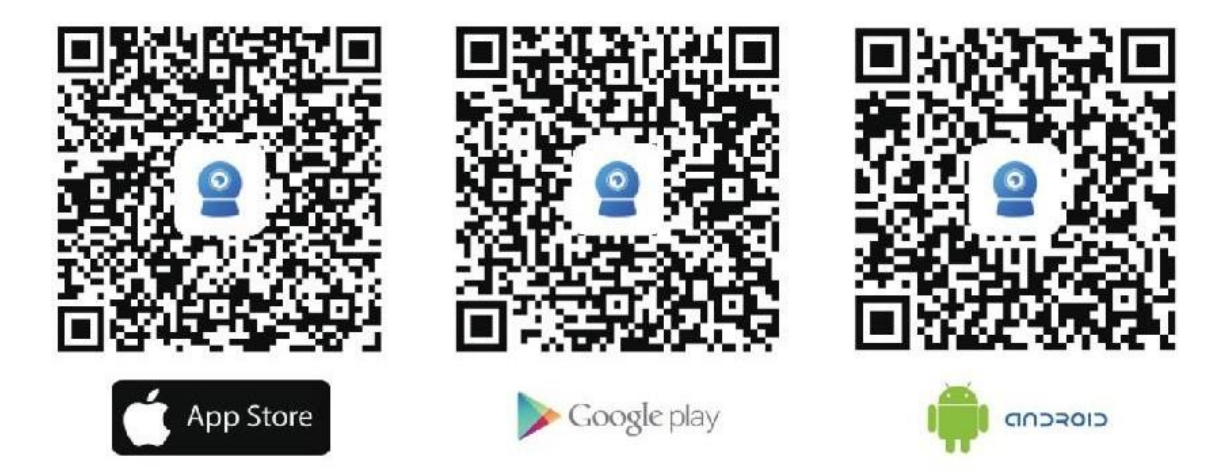

Poniższa procedury połączenia oparte są na aplikacji **CamHiPro,** w przypadku aplikacji **CamHi** postępowanie jest analogiczne.

Podłącz kamerę do zasilania (nie podłączaj do sieci) i poczekaj na zakończenie autodiagnostyki sprzętu. Otwórz aplikację **CamHiPro**.

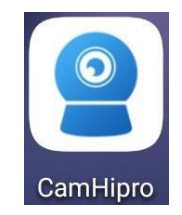

## <span id="page-12-1"></span>**11. Połączenie w trybie AP hotspot**

**Uwaga!**

**W trybie konfiguracji AP hotspot wymagana jest aktywacji funkcji lokalizacji / GPS w telefonie łączącym się z kamerą oraz połączenie przez WiFi z siecią kamery (AP hotspot). Parametry domyślnej sieci WIFI kamery (AP): nazwa: IPCAM-xxxxx, domyślne hasło to 01234567 .**

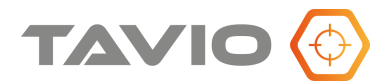

- 1. Podłącz telefon do sieci WiFi kamery nazwa sieci: **IPCAM-xxxxx**
- 2. Kliknij "+" a następnie "Kamera sieciowa"
- 3. Kliknij **"Tak, Dodaj to urządzenie"**

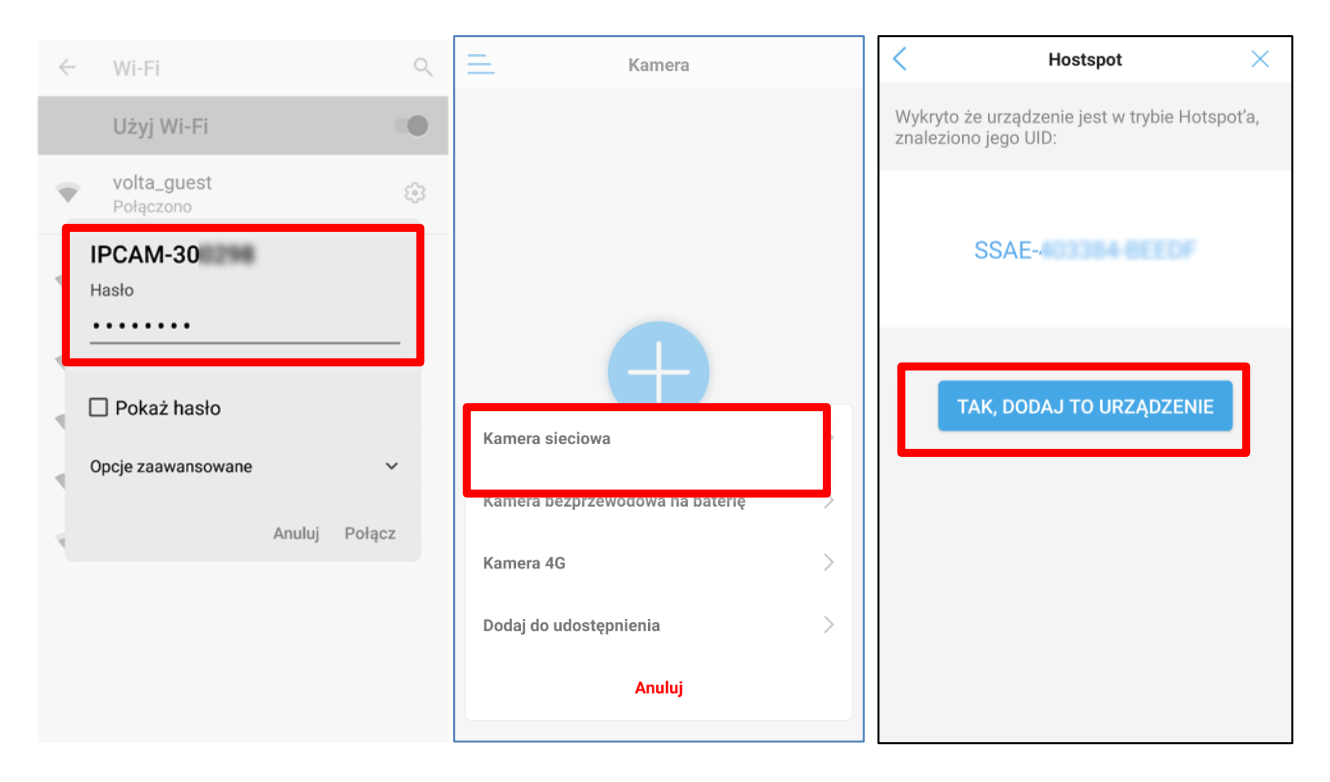

- 4. Wprowadź użytkownika i hasło (domyślny admin / admin) i kliknij "Dalej"
- 5. Wprowadź docelowa sieć WiFi w której pracować będzie kamera (dane twojego routera / AP) i kliknij "**Skonfiguruj WIFI i dodaj**"
- 6. Wprowadź nazwę kamery i kliknij "Potwierdź"

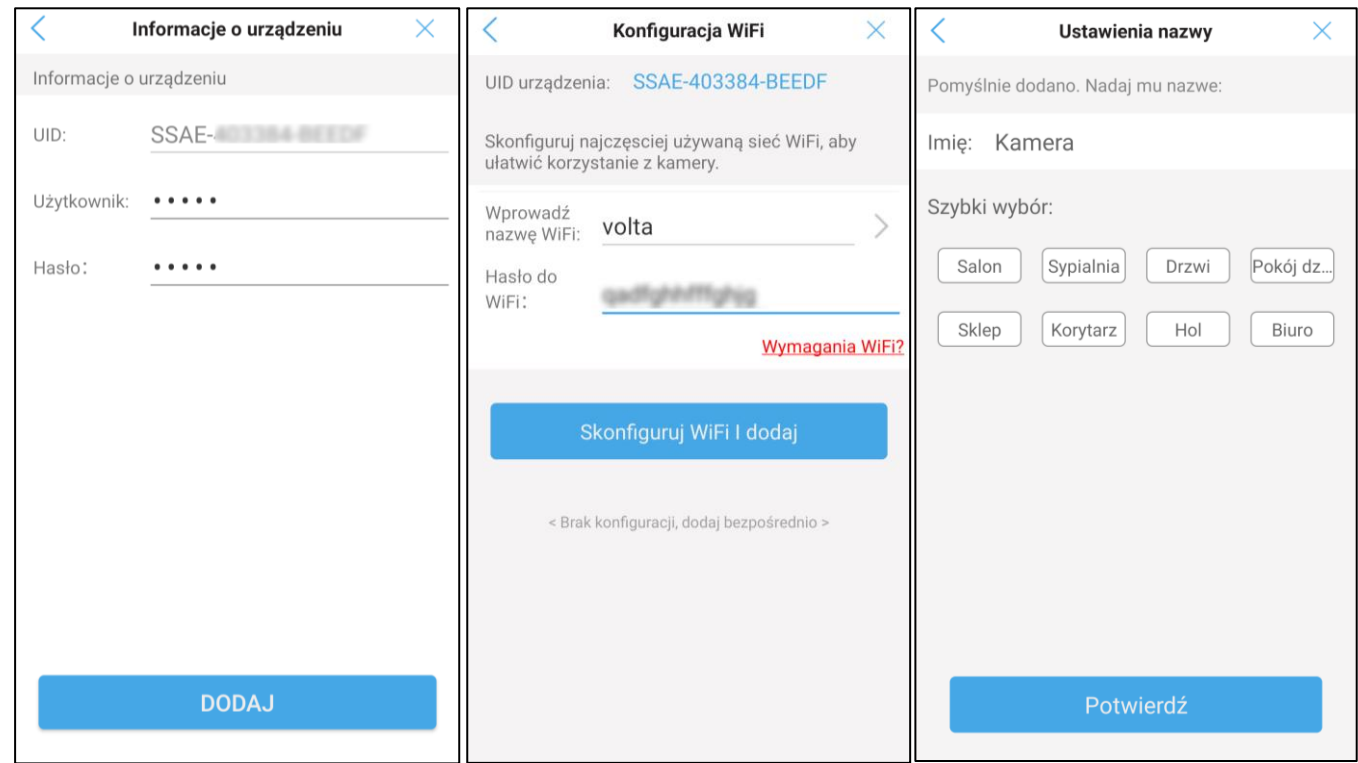

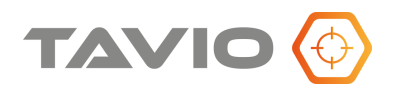

7. Kamera została poprawnie dodana do aplikacji (status Online)

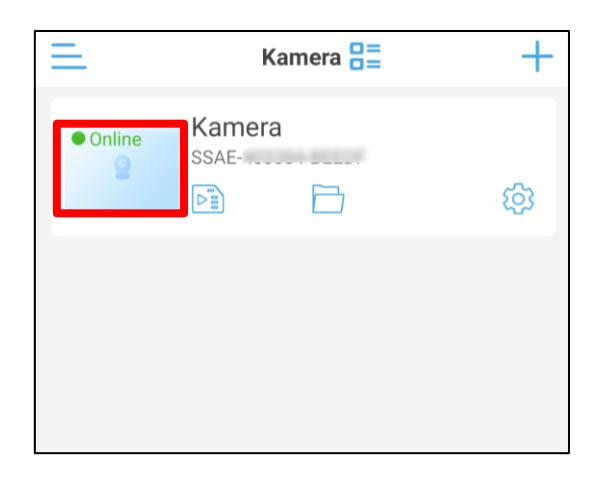

## <span id="page-14-0"></span>**12. Połączenie kablowe**

Podłącz kamerę do zasilania i podłącz kabel sieciowy.

**Uwaga!** 

**W tym trybie kamera i telefon komórkowy muszą być w tej samej sieci LAN.**

- 1. Kliknij "**+**" a następnie "Kamera sieciowa"
- 2. Kliknij "**Urządzenie w użyciu**"
- 3. Kliknij "**Szukaj urządzeń w pobliżu**"

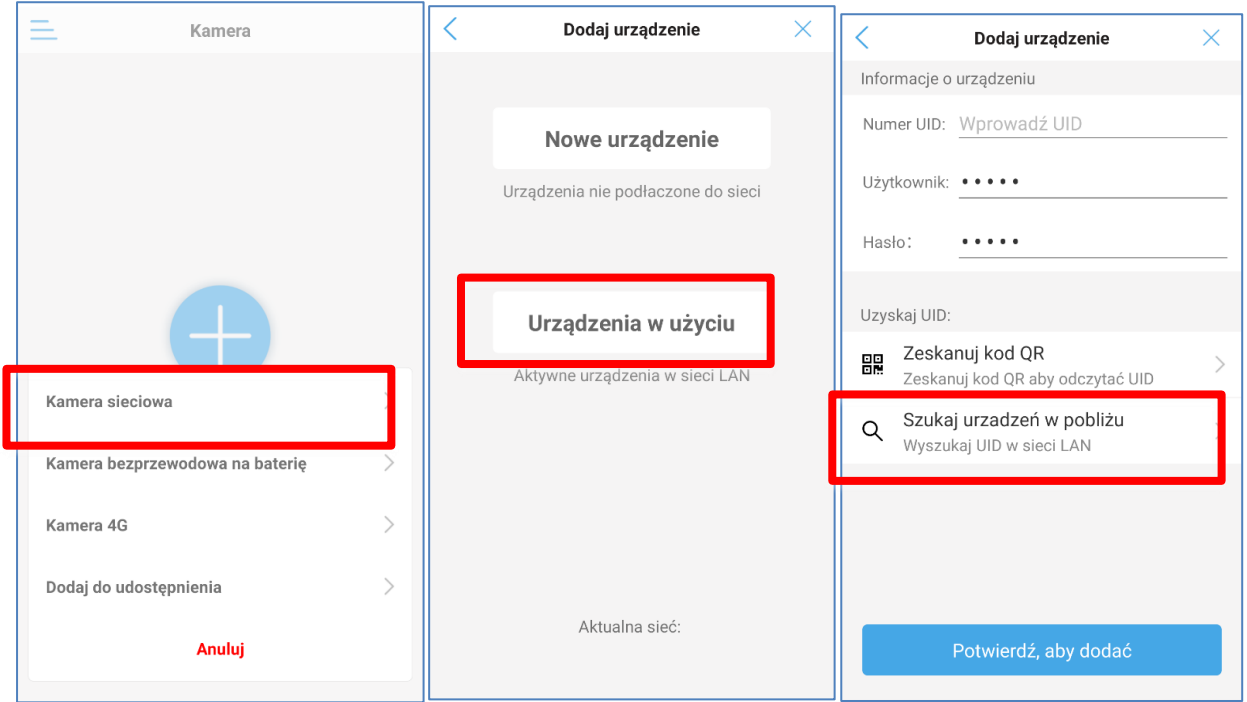

- 4. Kliknij wyszukane urządzenie (sprawdź numer SSAE, jeśli jest ich kilka)
- 5. Kliknij "**Potwierdź aby dodać**"
- 6. Wprowadź nazwę kamery i kliknij "**Potwierdź**" aby dodać kamerę do aplikacji

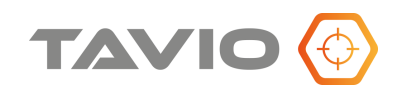

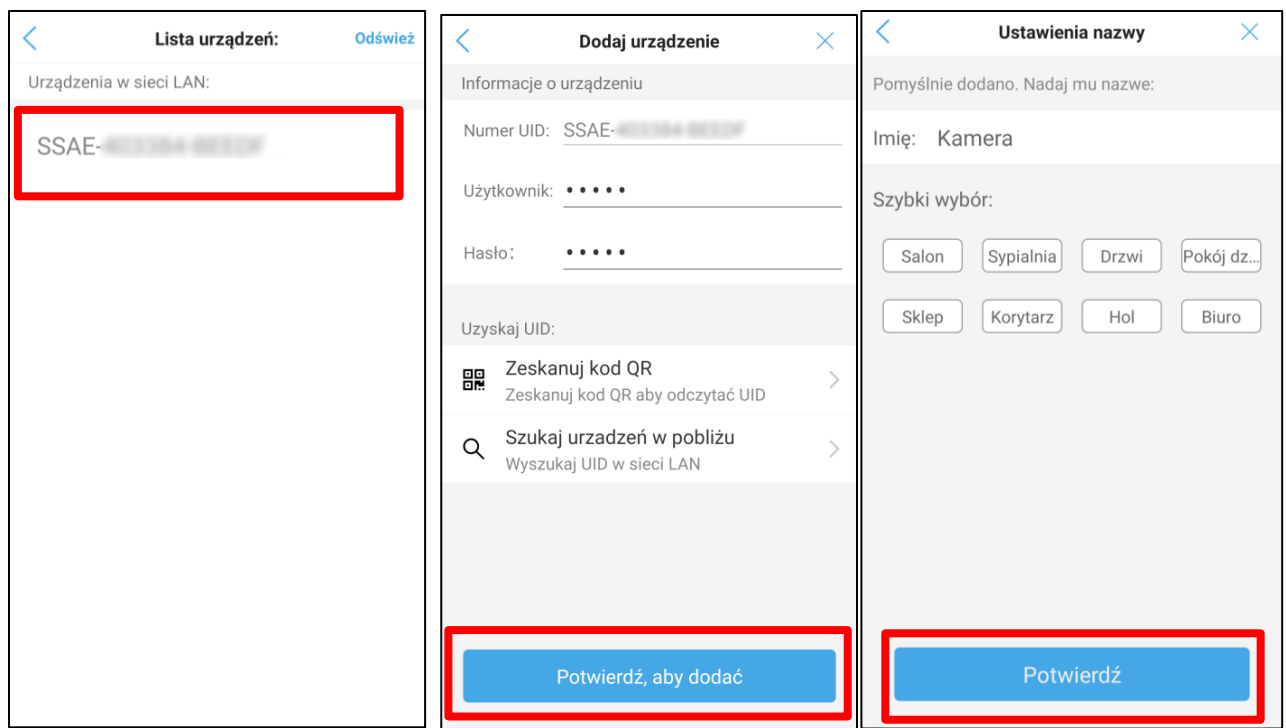

## <span id="page-15-0"></span>**13. Połączenie przez zeskanowanie kodu QR na kamerze**

Podłącz kamerę do zasilania i do sieci Internet

**Uwaga!** 

**W tym przypadku kamera musi mieć poprawnie skonfigurowany dostęp do sieci Internet np.: przez serwer DHCP z routera.**

**Uwaga!**

**Kod QR na obudowie kamery jest unikalny i wymagany do połączenia z kamerą, należy go odpowiednio zabezpieczyć aby nie uległ uszkodzeniu. Warto zrobić kopię kodu QR na przykład robiąc jego zdjęcie.**

**W przypadku uszkodzenia kodu QR należy skorzystać z innych metod dodawania kamery.**

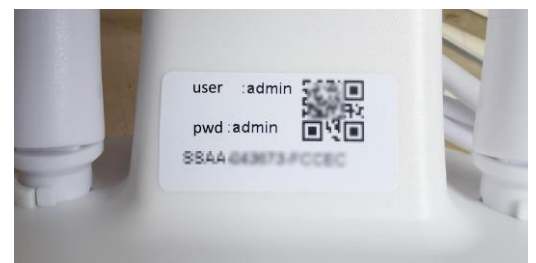

- 1. Kliknij "**+**" a następnie "Kamera sieciowa"
- 2. Kliknij "**Urządzenie w użyciu**"
- 3. Kliknij "**Zeskanuj kod QR**" i skieruj telefon na kod QR umieszczony na obudowie kamery

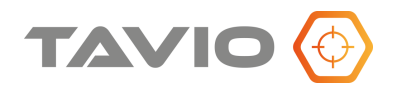

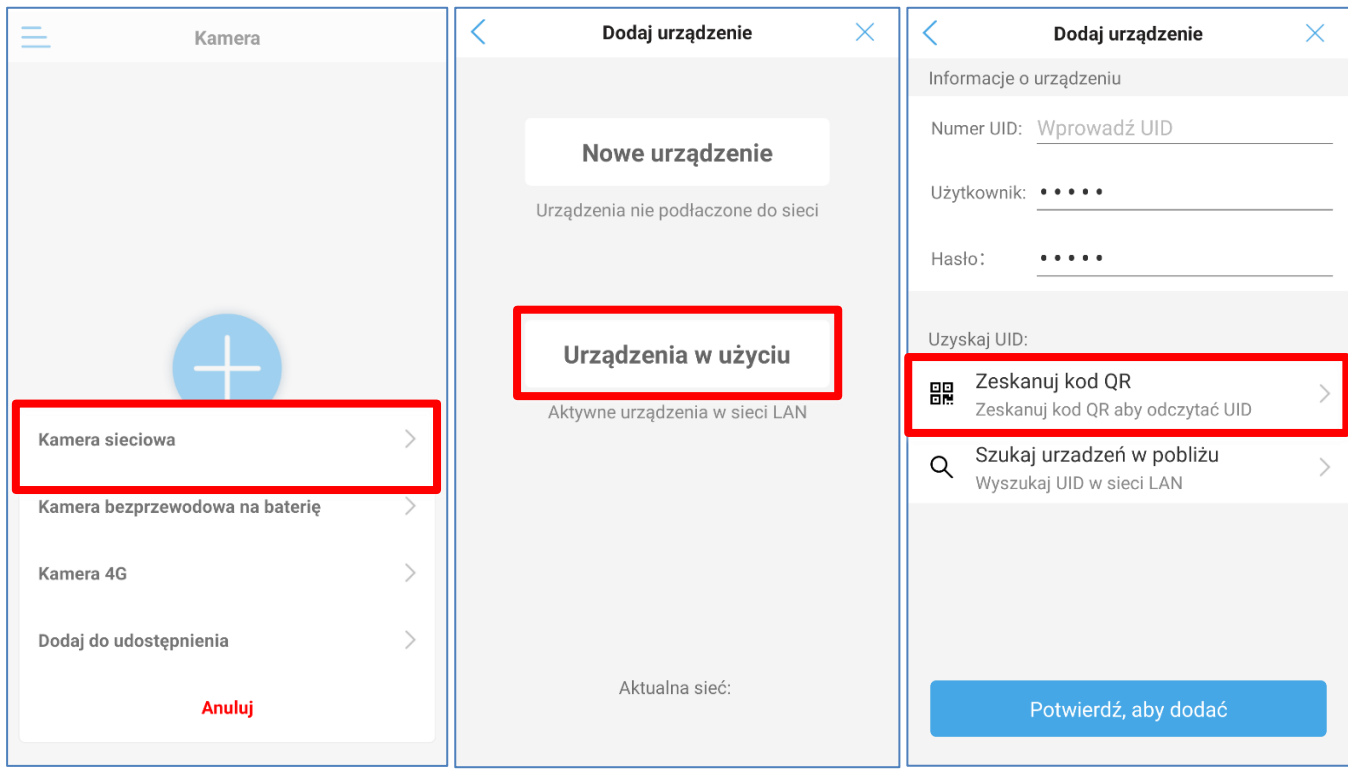

- 4. Kliknij "**Potwierdź aby dodać**"
- 5. Wprowadź nazwę kamery i kliknij "**Potwierdź**" aby dodać kamerę do aplikacji
- 6. Kamera została poprawnie dodana do aplikacji (status Online)

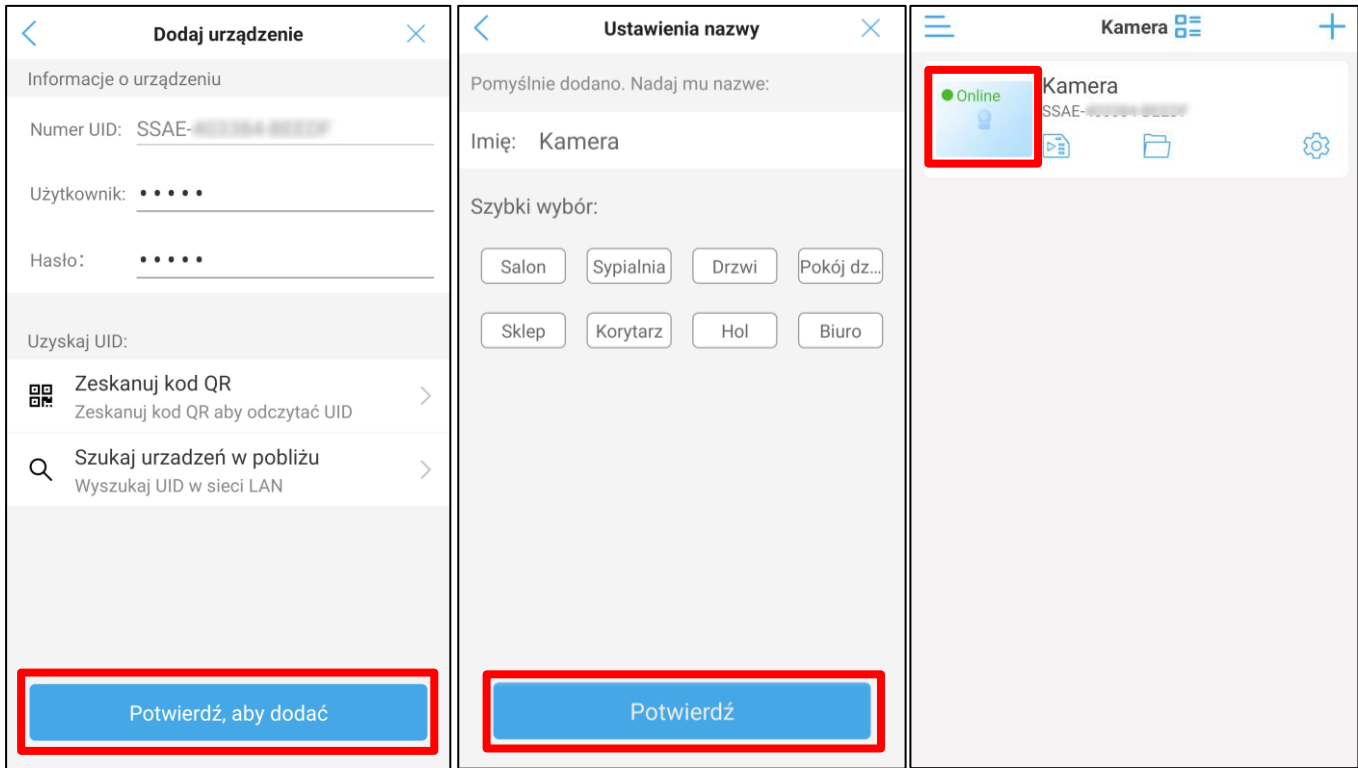

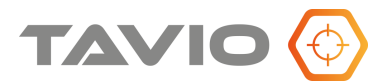

## <span id="page-17-0"></span>**14. Dodawanie udostępnionej kamery**

Gdy kamera jest już dodana w innym telefonie komórkowym, możliwe jest dodanie do kolejnego telefonu poprzez jej udostępnienie. Kliknij przycisk ustawień kamery, aby wejść do menu Ustawień, a następnie kliknij przycisk udostępniania w prawym górnym rogu aplikacji, zostanie wygenerowany kod QR. Podany kod QR wykorzystujemy na drugim telefonie, gdzie należy kliknąć przycisk "**Dodaj do udostępniania"** i zeskanować kod QR, Następnie potwierdzić przyciskiem "**Dodaj**".

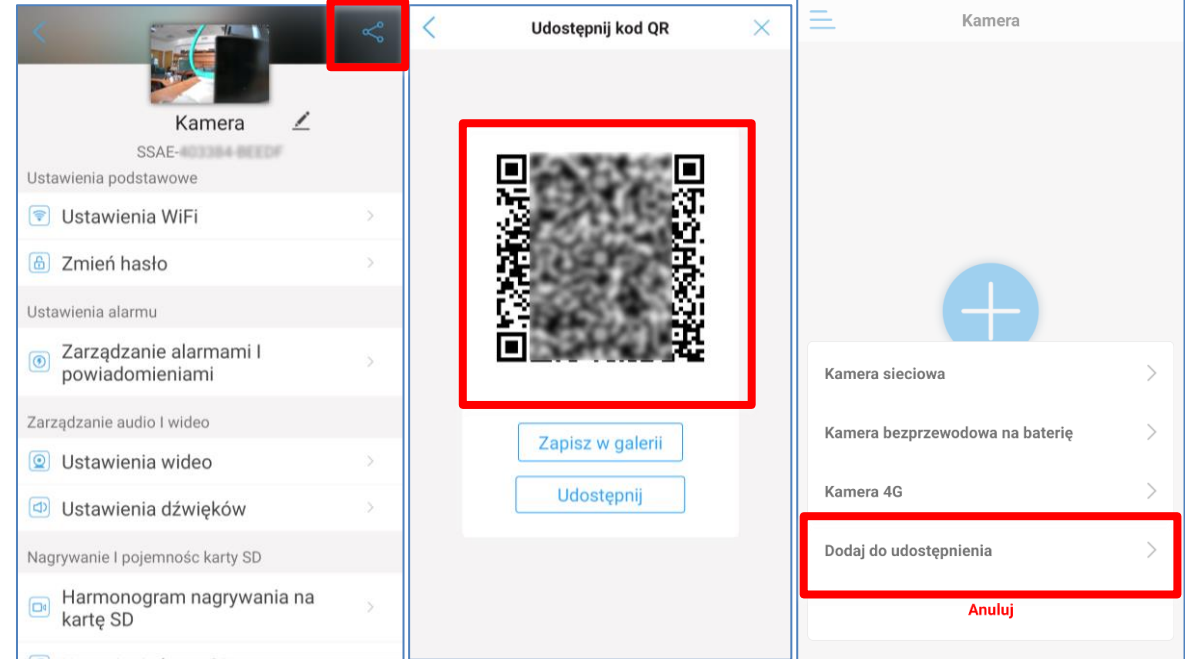

## <span id="page-17-1"></span>**15. Interfejs aplikacji CamHiPro**

Po dodaniu kamery kliknij w jej miniaturę, aby przejść do głównego interfejsu i wyświetlić jej obraz. Domyślnie wyświetlany jest pionowy tryb ekranu, kliknij "pełny ekran", aby przejść w poziomy tryb pełnoekranowy.

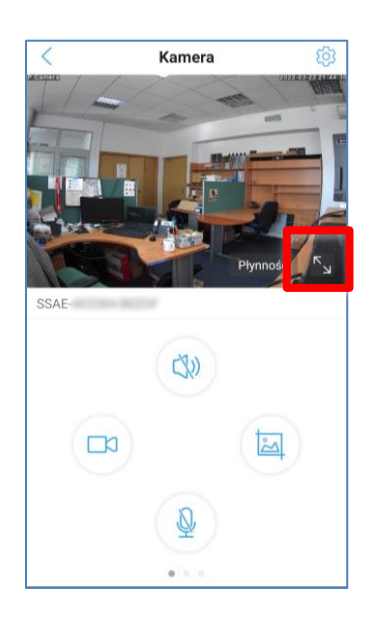

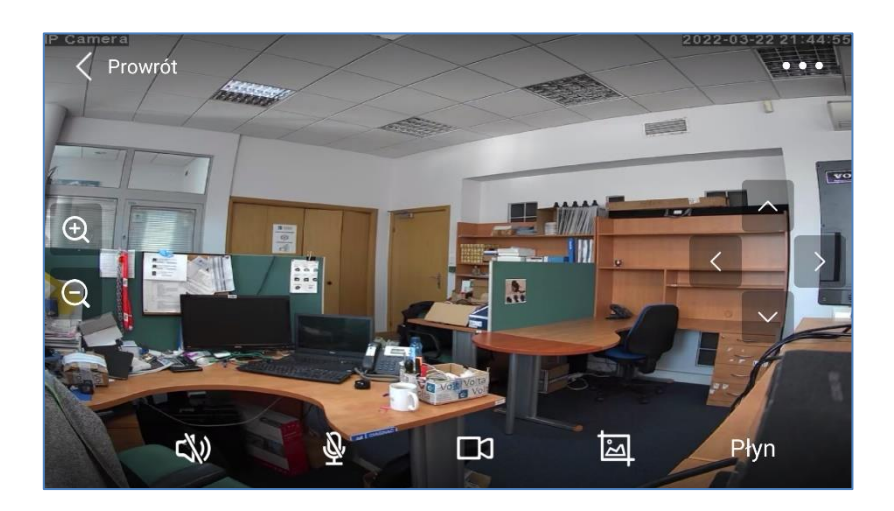

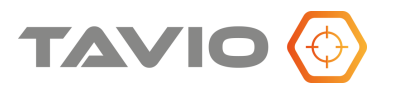

#### **Funkcje poszczególnych ikon aplikacji**

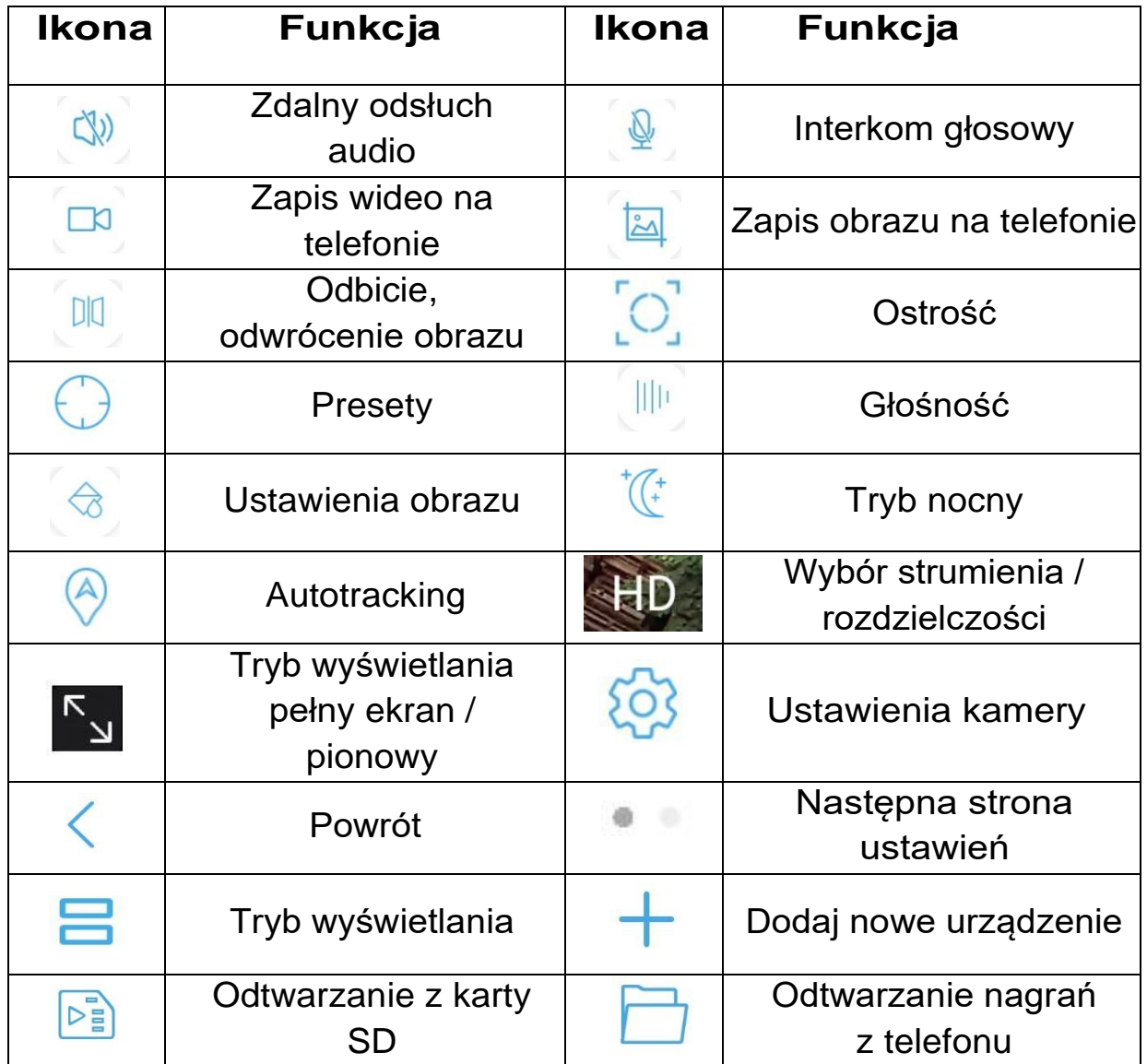

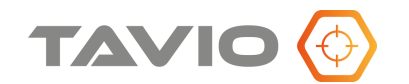

#### **Funkcje menu ustawień**

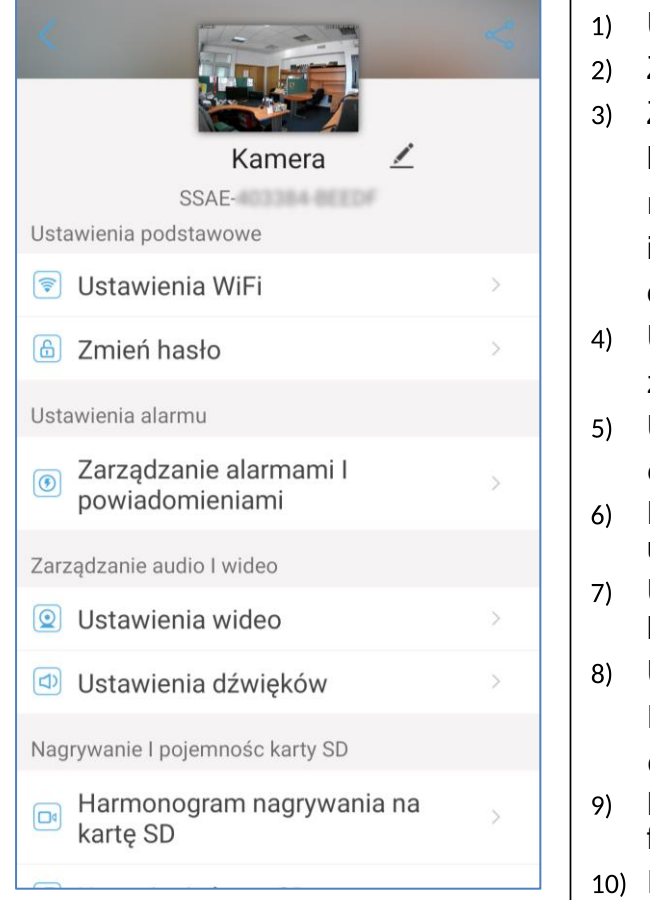

- Ustawienia Wifi konfiguracja połączenia WiFi;
- Zmiana hasła kamery
- Zarządzanie alarmami i powiadomieniami konfiguracja zdarzeń alarmowych z detekcji ruchu i wykrywania postaci ludzkiej oraz informowanie o nich przez powiadamiania lub e-mail.
- Ustawienia wideo kodowanie wideo, nie zaleca się zmiany domyślnych opcji.
- Ustawienia dźwięków ustawienia głośności dla mikrofonu i głośnika.
- Harmonogram nagrywania na kartę SD ustawienia trybu i czasu zapisu na kartę SD
- Ustawienia karty SD rozmiar i formatowanie karty SD
- Ustawienia czasu synchronizacja czasu kamery z telefonem, ustawienia strefy czasowej
- Domyślne ustawienia przywrócenie ustawień fabrycznych kamery
- 10) Informacje o urządzeniu wersja sprzętowa i oprogramowania w kamerze

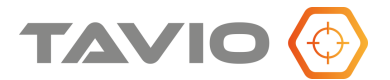

#### <span id="page-20-0"></span>**16. Odtwarzanie i pobieranie nagrań**

#### **Odtwarzanie wideo:**

Kliknij przycisk odtwarzania wideo na liście urządzeń " $\sqrt{2\pi}$ " Wejdź do interfejsu odtwarzania wideo, dostępne są dwie opcje odtwarzania: "Czas nagrania" i "Plik **nagrania".**. W trybie czasowym wybierz punkt odtwarzania na osi czasu, w trybie plików – wskaż plik zawierający nagrania z określonego zakresu czasu. Ikona lupy pozwala na zdefiniowanie własnego zakresu czasu pokazywanych plików nagrań,

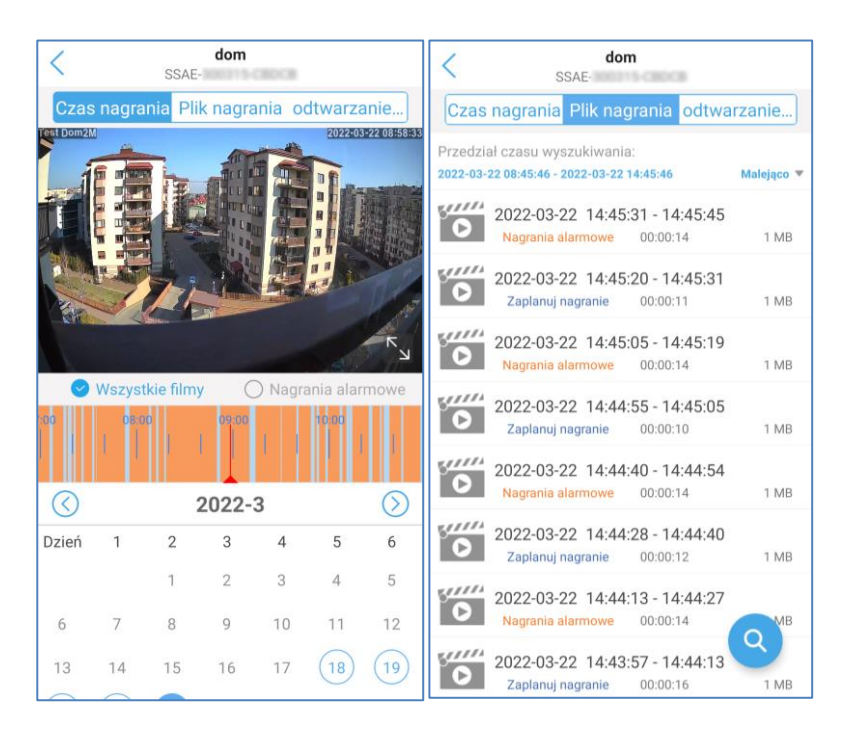

#### **Pobieranie plików wideo:**

W trybie "Plik nagrania" wybierz docelowy plik z nagraniami wideo i wybierz opcję "Pobierz".

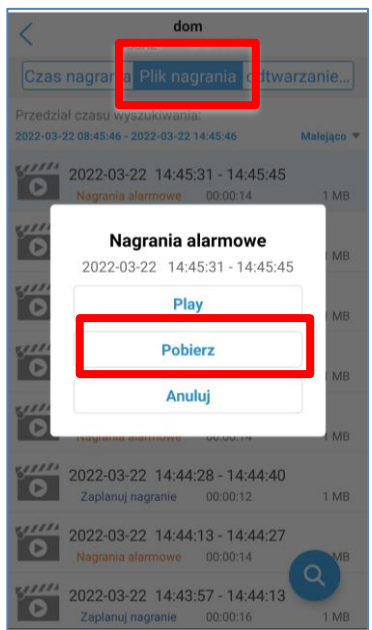

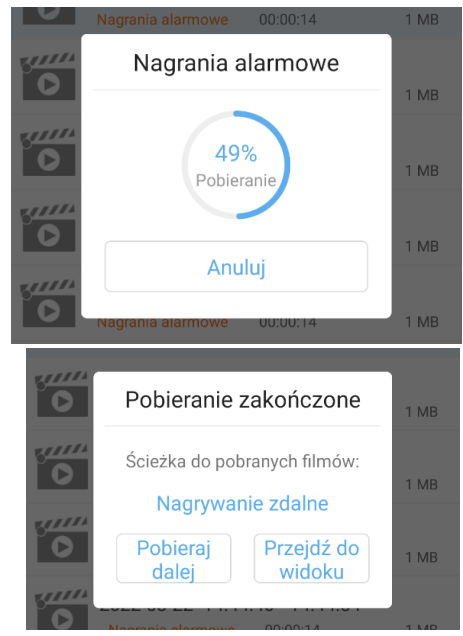

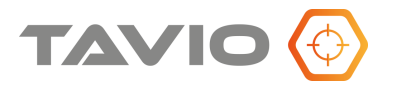

#### **Wyświetlanie lokalnie zapisanych filmów i obrazów**

Kliknij ikonę " m " na liście urządzeń, aby wyświetlić wideo i obrazy zapisane w telefonie, kliknij plik, aby odtwarzać bezpośrednio wideo, kliknij ikonę, "i i " po prawej stronie wybranego nagrania, aby zapisać pobrany plik do albumu telefonu.

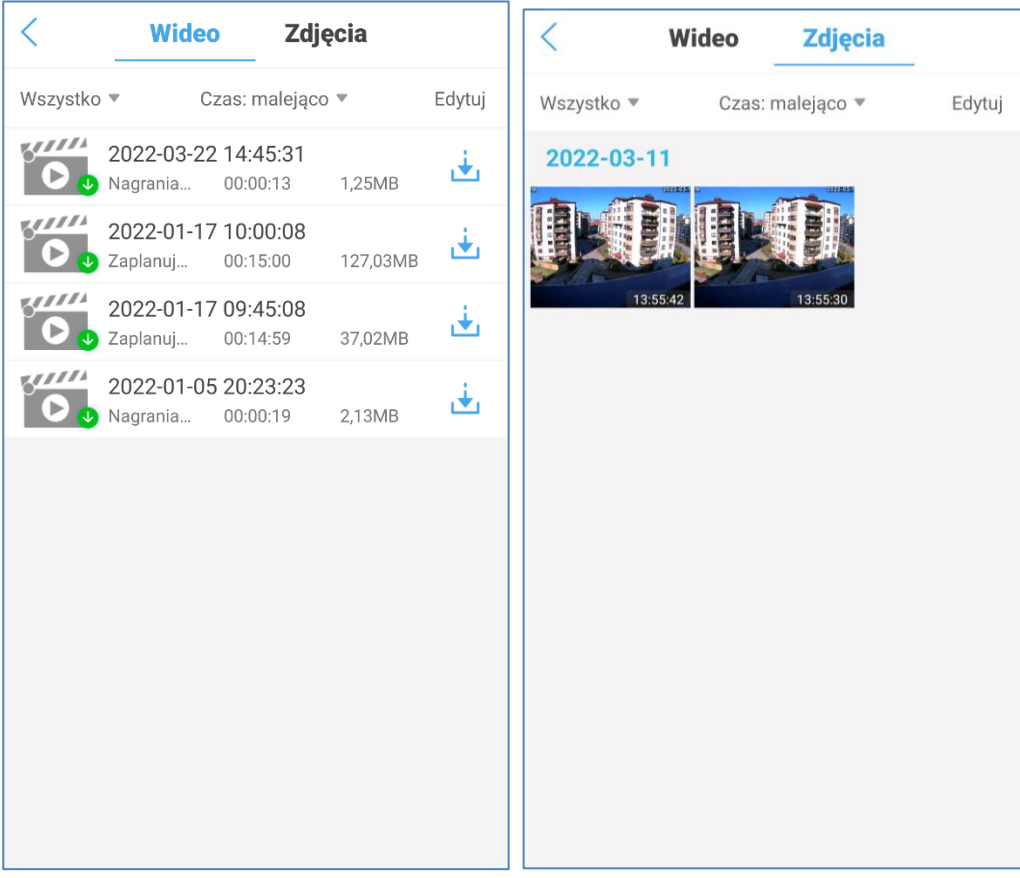

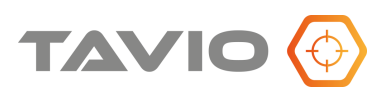

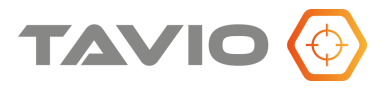

Dystrybutorem urządzeń TAVIO jest: Volta Sp. z o.o. ul. Jutrzenki 94, 02-230 Warszawa [www.volta.com.pl](http://www.volta.com.pl/) Copyright © 2022 Volta. All rights reserved.